# Comment syntoniser les chaînes sur mon téléviseur Philips ?

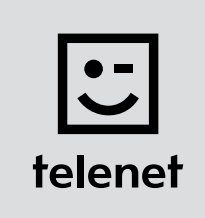

# Avant tout

- Sur votre téléviseur, certaines étapes peuvent se présenter différemment que ci-dessous.
- N'installez votre module CI+ qu'après avoir syntonisé les chaînes sur votre téléviseur !
- Vous devez saisir un code PIN, mais vous l'avez oublié ? Essayez le code PIN standard : 0000, 1111 ou 1234.

### Syntonisez les chaînes

- 1. Appuyez sur la touche Home de votre télécommande.
- 2. Choisissez Configuration puis appuyez sur la touche OK de la télécommande.
- 3. Choisissez Rechercher chaînes puis appuyez sur la touche OK de la télécommande.
- 4. Choisissez Réinstaller les chaînes puis appuyez sur la touche OK de la télécommande.
- 5. Choisissez Belgique puis appuyez sur la touche OK de la télécommande.
- 6. Choisissez Câble (DVB-C) puis appuyez sur la touche OK de la télécommande.
- 7. Si possible, choisissez Telenet comme opérateur de télédistribution.
- 8. Choisissez Réglages puis appuyez sur la touche OK de la télécommande avant d'entamer l'installation.
- **9.** Entrez les valeurs suivantes...
	- Mode débit symbole : Automatique
	- Balayage de fréquence : Balayage rapide
	- Taille du pas en fréquence : 8MHz
	- Chaînes digitales : Activé
	- (si l'option est disponible) libre/crypté : Libre + crypté
- 10. Appuyez sur la touche verte de la télécommande.

**H** Attention : sur certains téléviseurs, vous devez d'abord choisir Prêt, puis appuyer sur la touche OK de la télécommande (de façon à fermer le menu Paramètres).

- 11. Choisissez Lancer puis appuyez sur la touche OK de la télécommande : la procédure d'installation des chaînes démarre.
- 12. Comme Fréquence réseau, entrez la valeur 322.00, choisissez Fait puis appuyez sur la touche **OK** de la télécommande.
- 13. Dans le champ ID de réseau, entrez le code de votre région : 22 pour la Flandre ou 12 pour Bruxelles.
- 14. Choisissez Fait puis appuyez sur la touche OK de la télécommande :

#### votre téléviseur lance la syntonisation des chaînes.

- L'opération est terminée lorsque le message suivant s'affiche : Recherche de chaînes terminée.
- Vous obtenez ensuite le résumé des résultats.
- Choisissez Terminer puis appuyez sur la touche OK de la télécommande.

Poursuivez avec les étapes 4, 5 et 6 du manuel de 'TV avec une carte'.

## Conseil : mise à jour automatique des chaînes

Vous utilisez un module CI+ Telenet ? Dans ce cas, vous pouvez faire en sorte que vos chaînes soient automatiquement tenues à jour en procédant comme suit.

- Appuyez sur la touche **Home** de votre télécommande.
- Choisissez **Configuration** puis appuyez sur la touche OK de la télécommande.
- • Choisissez d'abord Paramètres chaînes, puis Installation chaînes, et appuyez sur la touche OK de la télécommande.
- **•** Entrez les **valeurs** suivantes...
	- Mise à jour automatique des chaînes : Marche.
	- Message de mise à jour chaînes : Marche.
- **Fermez le menu** (appuyez pour ce faire une ou plusieurs fois sur la touche **Retour** de la télécommande).

Laissez le téléviseur en veille (si vous ne l'utilisez pas). Tous les matins vers 6 heures, votre téléviseur vérifie s'il existe des mises à jour de chaînes. C'est le cas ? Dans ce cas, le téléviseur met **automatiquement** à jour les chaînes. Pratique !